## **BERTPREV Tutorial de Votação - executivo**

1. No período de votação, acesse o site das eleições: bertprev.eleicaonet.com.br; clique em "Não sou um Robô", informe seu CPF, Insira sua senha e clique em "VOTAR";

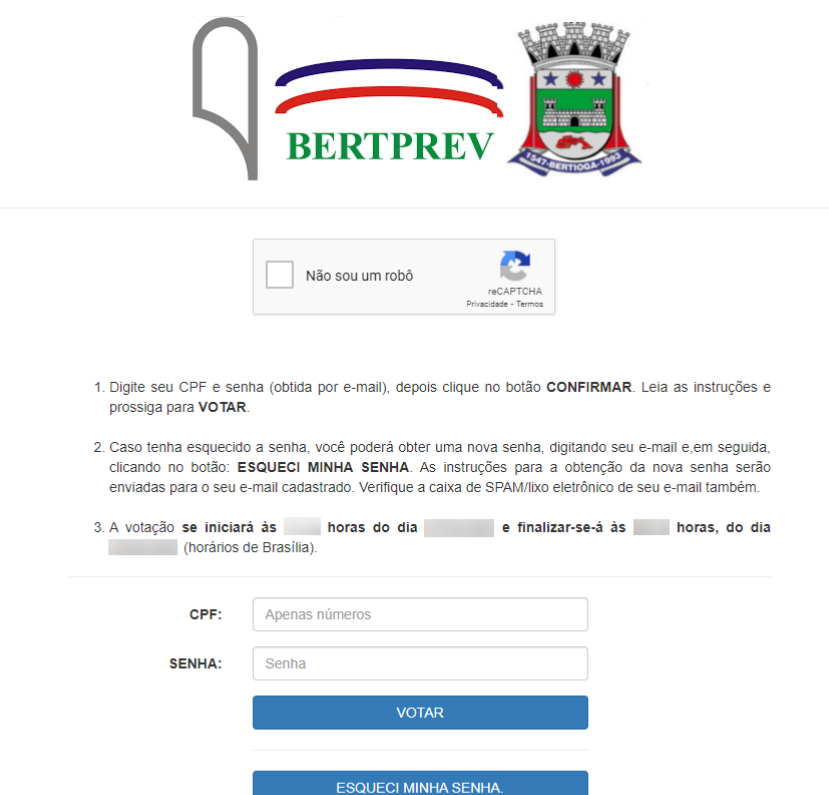

2. Na tela seguinte, responda corretamente o campo de validação e clique em "Confirmar";

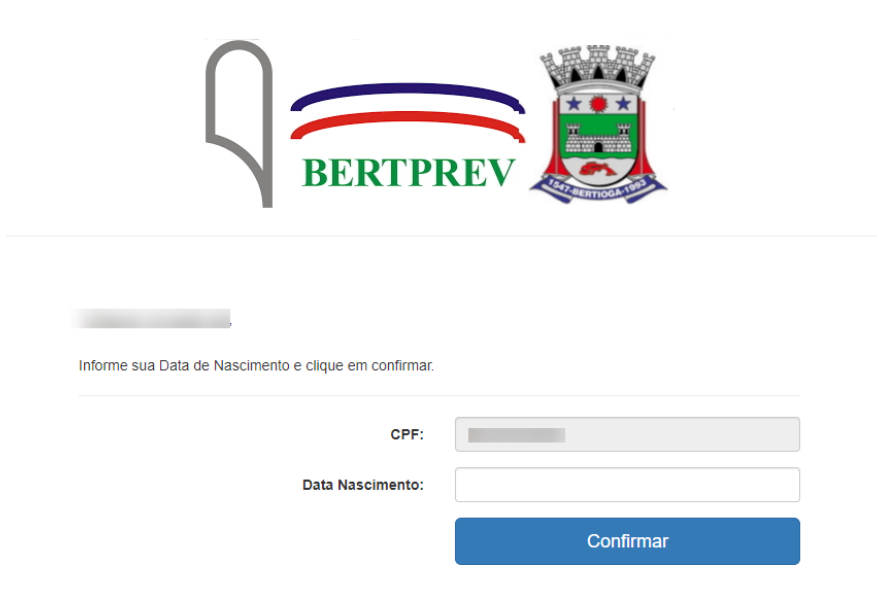

3. Leia as instruções e clique em "Votar";

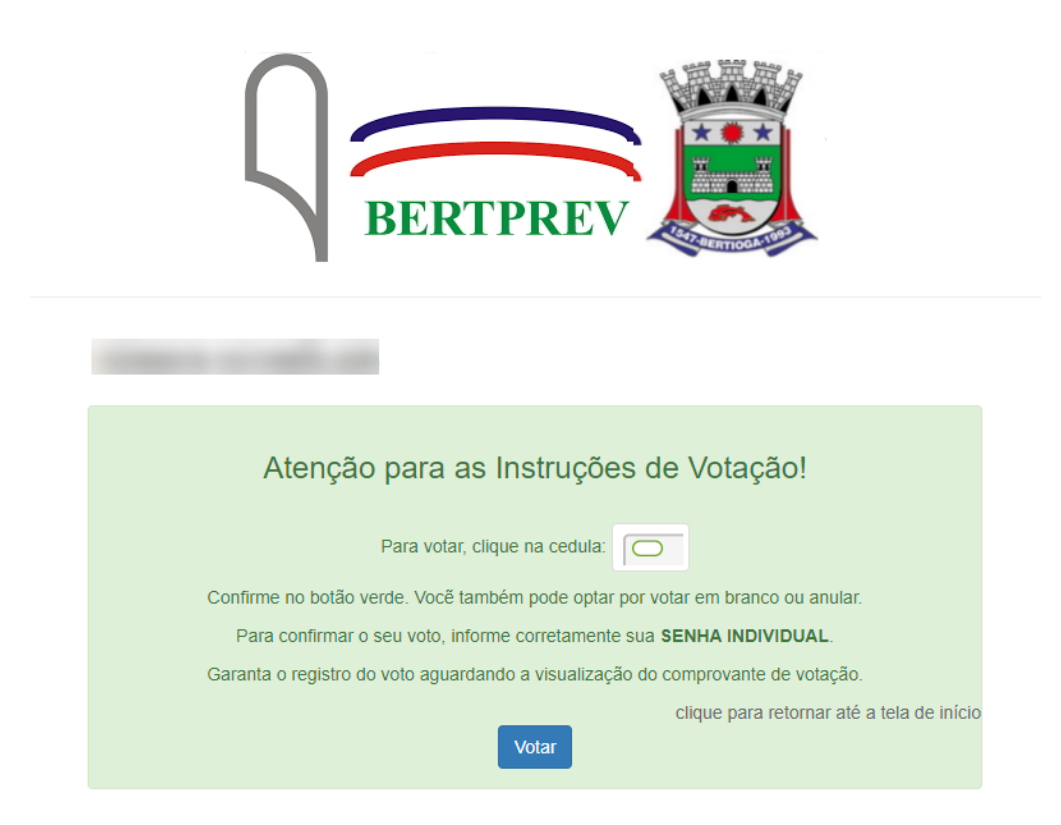

4. Escolha sua opção para conselho administrativo (executivo)

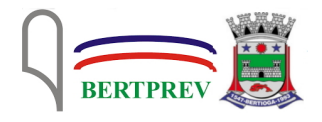

SELECIONE ATÉ 4 OPÇÕES PARA CONSELHO ADMINISTRATIVO (PODER EXECUTIVO) CLIQUE EM CONFIRMAR

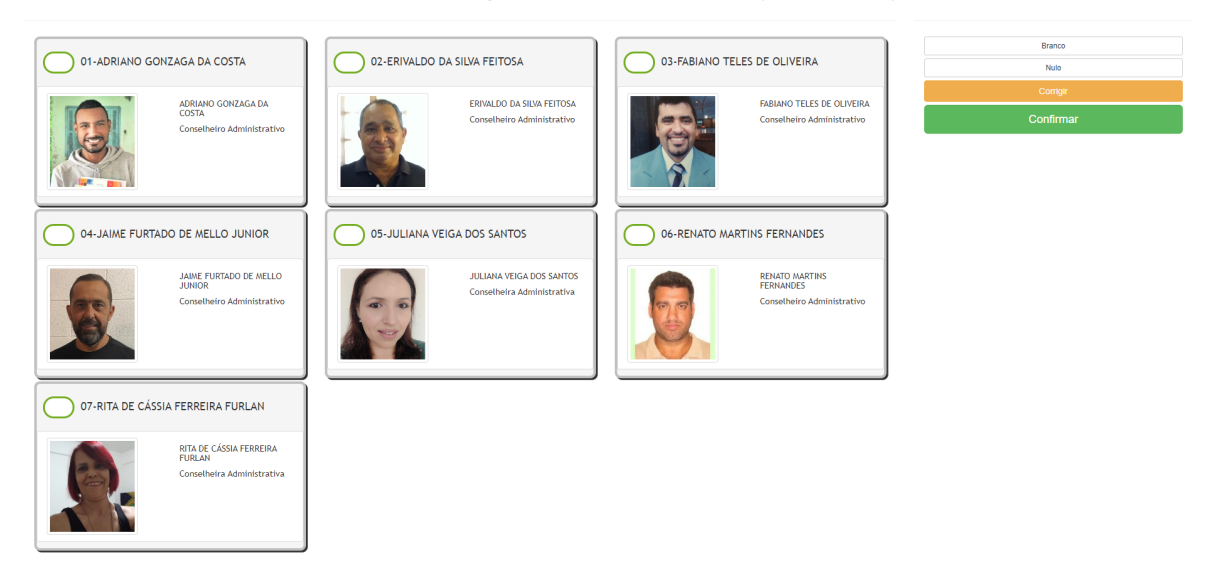

5. Escolha sua opção para conselho fiscal (executivo)

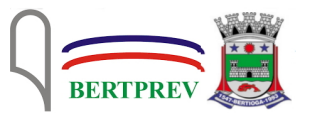

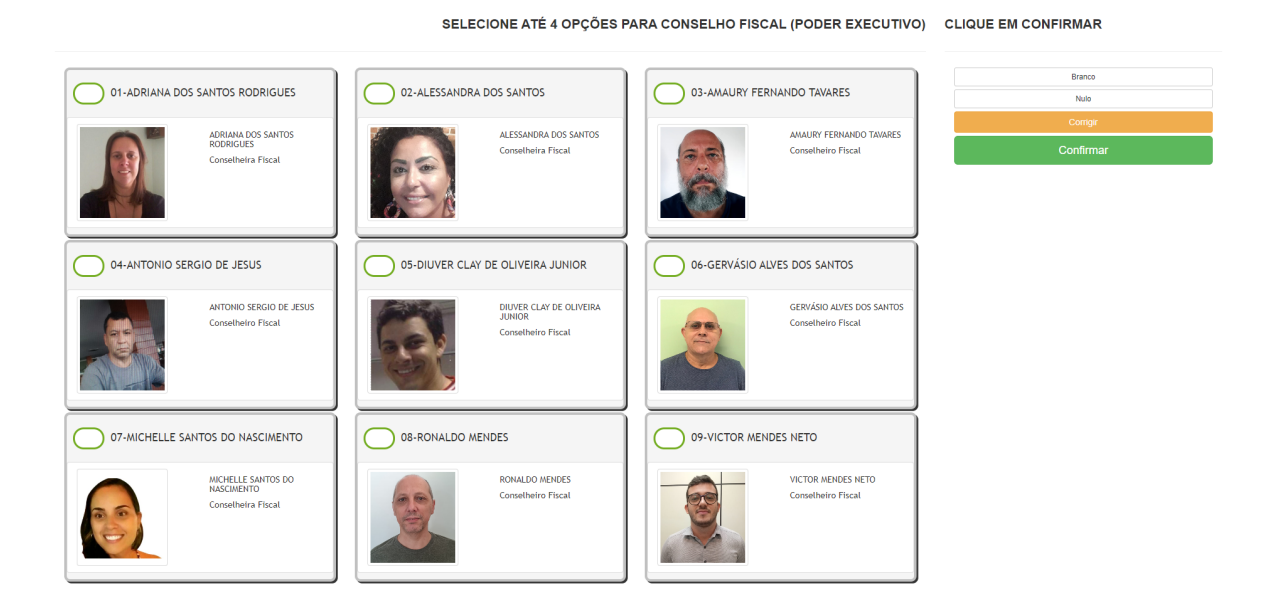

6. Em seguida, verifique seu voto; caso queira, pode corrigir o voto clicando em "Corrige", caso contrário clique em "Confirma"

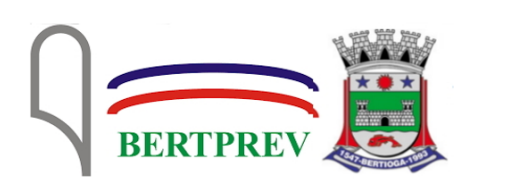

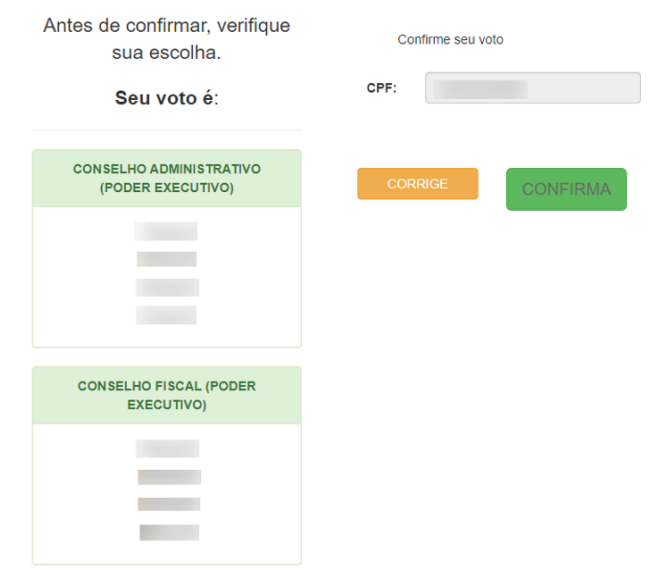

7. Aguardo o comprovante de votação ser exibido, e seu voto está concluído

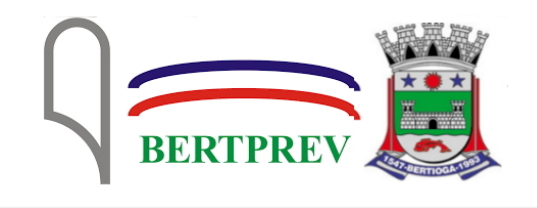

## ESTE É O SEU **COMPROVANTE DE VOTAÇÃO**

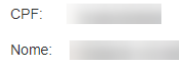

Nº do comprovante: 7905895FA9F7AAE1604CAFD34EF10F2CF7C06DAD3824C4D1F3C9E1393E2330AA

Este documento comprova que você acessou o sistema de eleição para a BERTPREV pelo endereço de IP e registrou seu voto com sucesso em establecer de la partida de la partida de la partida de la partida de la partida de la partida imprima ou salve o comprovante clicando no botão abaixo:

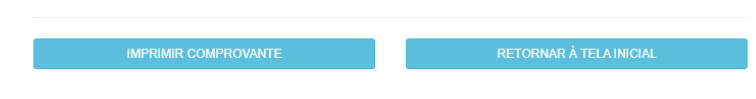

Agradecemos sua participação!

FIM.